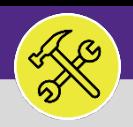

## SEARCH FOR A SERVICE REQUEST

Provides guidance for locating Service Requests in Facilities Connect.

#### **DIRECTIONS:**

**1a**

**1b**

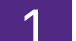

If you are looking for an **Active Service Request**:

Locate the **My Active Requests** section on the Facilities Connect home screen (most users) or on the Requests screen (users with expanded FM responsibilities).

Click on the **Maximize** button to open the full screen list.

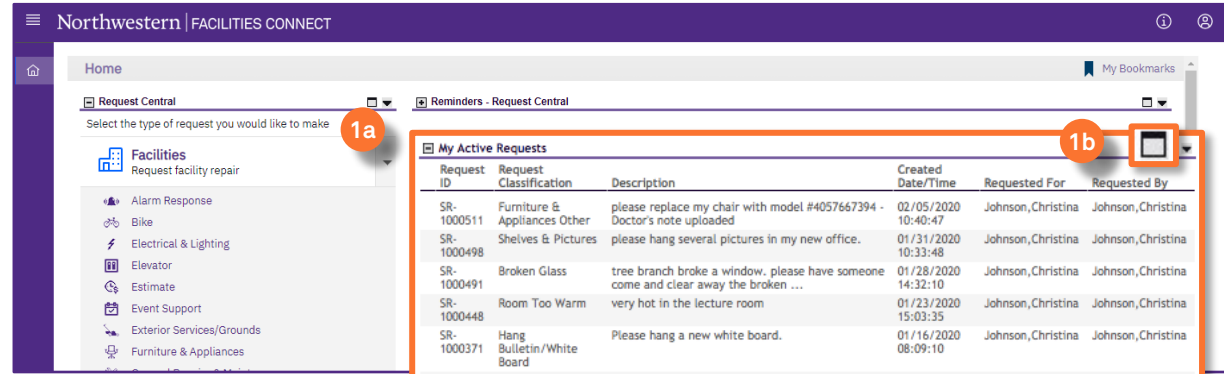

## 2 To search for a specific **Service Request**:

Use the **Search Fields** beneath the column headers to narrow down your search. Enter keywords into the white search fields and press the **Enter** key to search.

Once you locate a Service Request, click anywhere on the **Record** to open.

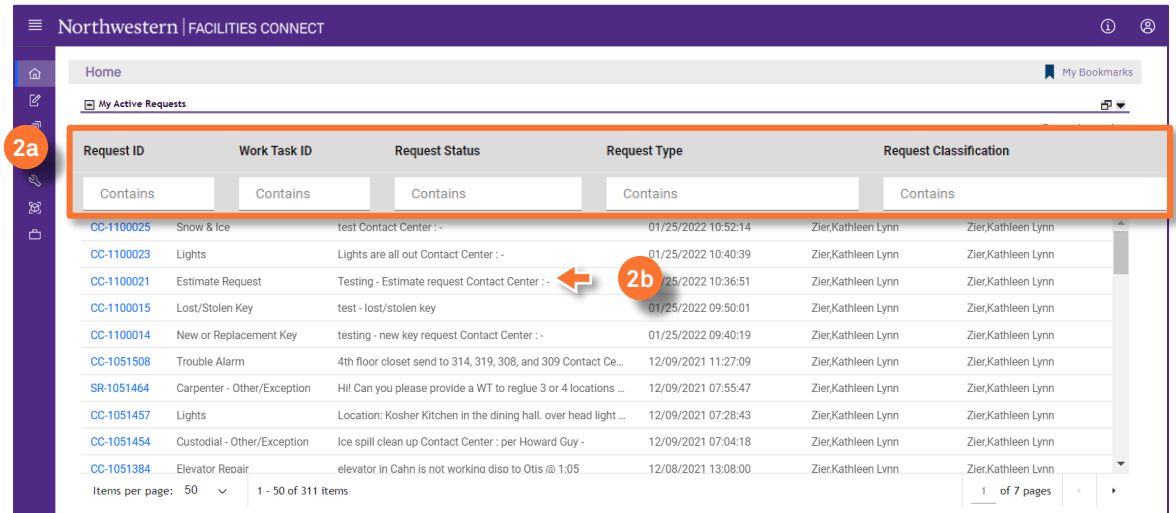

**2a**

**2b**

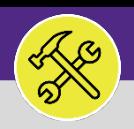

# SEARCH FOR A SERVICE REQUEST

#### **DIRECTIONS:**

**3b**

3 If you are looking for a **Service Request**, that is either **Pending Approval** (Review in Progress); **Returned** (Not Approved); or is no longer active;

- Locate the **My Request History** section. **3a**
	- Click on the **Maximize** button to open the full list.

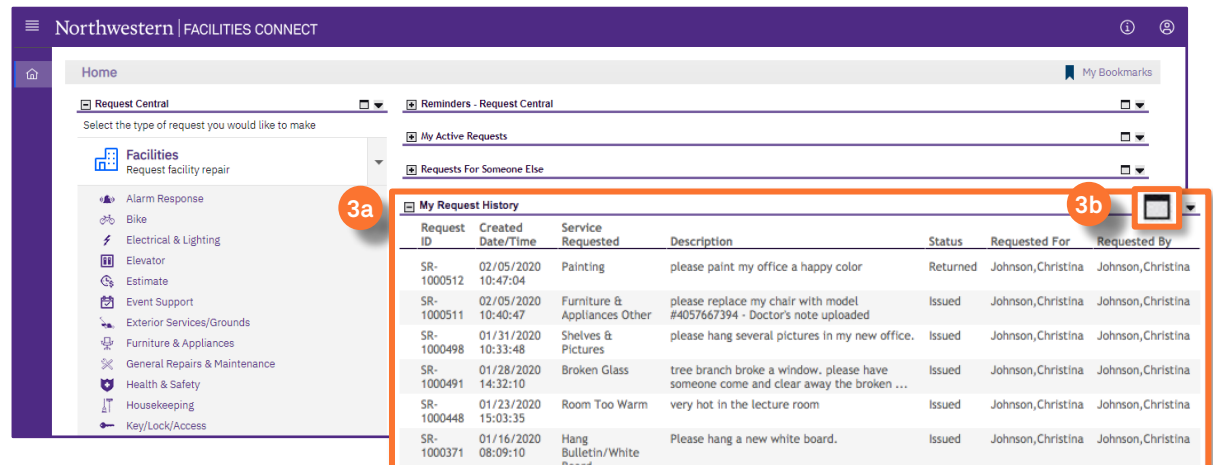

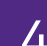

**4a**

**4b**

# 4 To search for a specific **Service Request**:

Use the **Search Fields** beneath the column headers to narrow down your search. Enter keywords into the white search fields and press the **Enter** key to search.

Once you locate a Service Request, click anywhere on the **Record** to open.

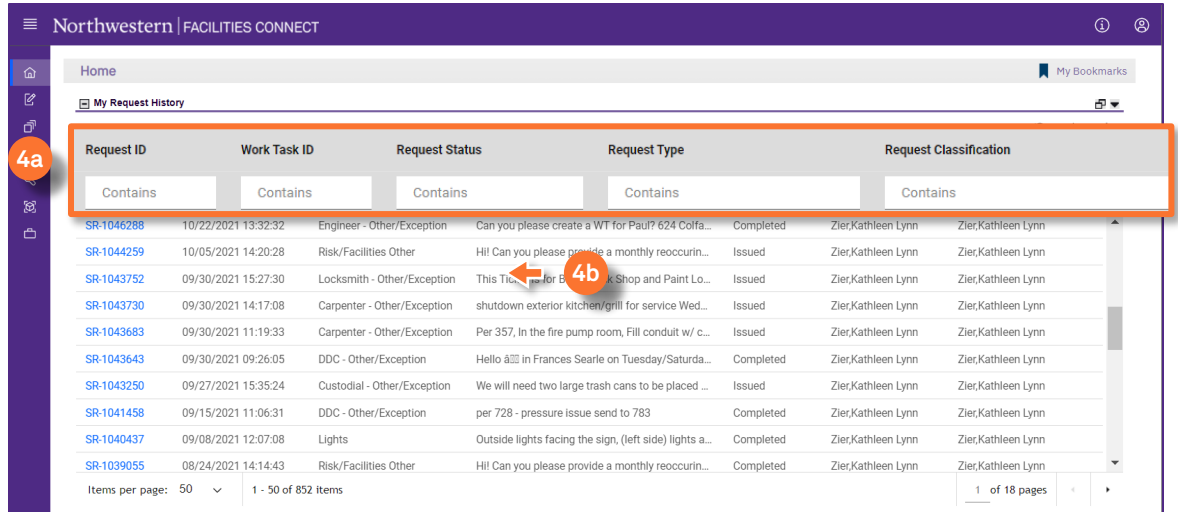